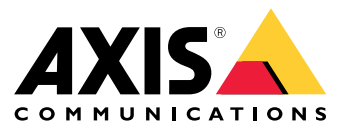

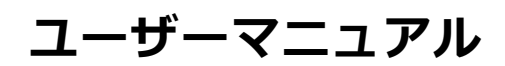

## **ソリューションの概要**

## **ソリューションの概要**

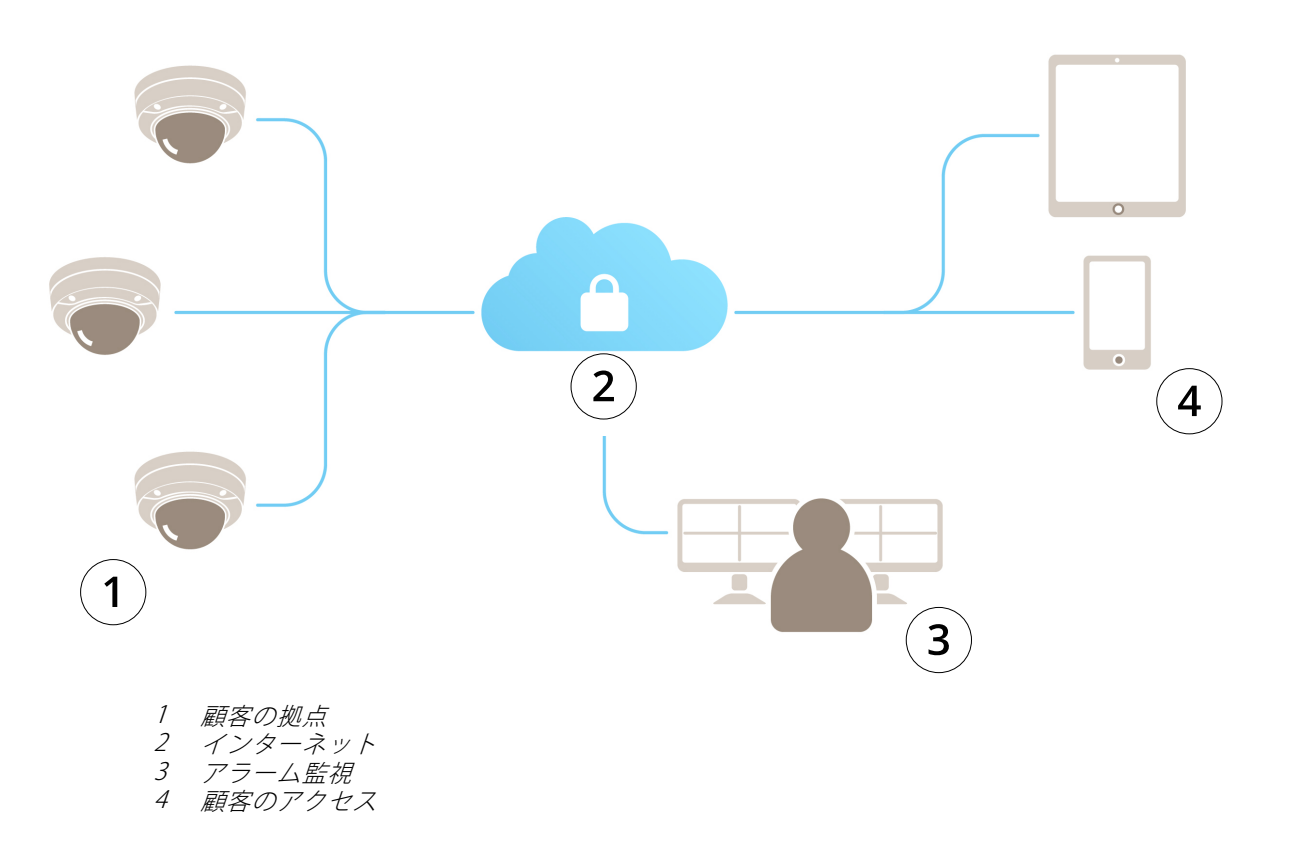

## **AXIS Guardianについて**

## **AXIS Guardianについて**

AXIS Guardianは、簡単に使⽤および維持できる包括的なソリューションを提供します。このサービスは、ビデオ をクラウドまたは、エッジストレージのローカルに保存したり、両⽅を組み合わせて使⽤することができるク ラウドベースのソリューションです。

# **AXIS Guardianにサインインする**

**AXIS Guardianにサインインする**

- 1. AXIS Guardianのサインインページに移動します。
- 2. 提供されたユーザー名とパスワードを使用してサインインします。

#### **サイトとアラームゾーンを管理する**

#### **サイトとアラームゾーンを管理する**

AXIS Guardianのサイトは、監視を必要とする物理的な位置を表します。アラームゾーンはサイト内のセクション で、アクションやトリガーを使⽤して特定の動作を確実に実⾏します。アクションは、スケジュールやボタンを押 す操作により、有効化または無効化することができます。スケジュールやアクションルールなどの設定は、 各サイトやアラームゾーンによって異なります。

#### **サイトを作成する**

AXIS Guardianのサイトは、監視を必要とする物理的な位置を表します。サイトを作成するには、AXIS Guardian Webアプリケーションの [詳細設定] ページに移動する必要があります。

- 1. [オプションメニュー] <sup>&</sup>gt; [詳細設定]を開きます。
- 2. 設定ページで、[アカウント] <sup>&</sup>gt; [サイトとアラームゾーンの管理]に進みます。
- 3. [サイトの作成]で、サイトの名前を入力します。

#### **サイト名を編集する**

サイト名を編集するには、**[サイトとアラームゾーンの管理]**を開き、リストからサイトを選択します。**ペンア** イコンをクリックします。サイトの名前を変更することができます。

#### **サイトを削除する**

サイトを削除するには、[x]アイコンをクリックし、サイトを削除してよいことを確認します。

注

サイトを削除すると、接続されている装置で、サイトのスケジュールとアラームゾーンに関連したす べての設定が消去されます。

#### **アラームゾーンを作成する**

管理とカスタマイズを簡易化するため、サイトをアラームゾーンに分割することができます。監視が必要なエリ アに対応するアラームゾーンを作成するには、はじめに**[詳細設定]**を開きます。

- 1. [アカウント] <sup>&</sup>gt; [サイトとアラームゾーンの管理]に移動します。
- 2. ゾーンを作成するサイトを選択します。
- 3. ゾーン名を入力します。「登録」や「入口」などの分かりやすい名前を使用してください。

### **AXIS Guardianに装置を追加する**

#### **AXIS Guardianに装置を追加する**

AXIS Guardianに装置を追加するには

事前に必要なもの :

- MACアドレス ̶ 装置で確認することができます。
- OAK (Owner Authentication Key) ̶ 装置に付属の⽂書に記載されています。
- 1. AXIS Guardianにサインインします。
- 2. サイトを選択します。
- 3. [Configuration (設定)] に移動します。
- 4. [Add device (装置の追加)] をクリックし、以下を入力します。
	- MACアドレス
	- -OAK
	- -装置名
	- 外部ID (必要な場合)
	- -説明 (オプションですが推奨)
- 5. アラームゾーンを選択します (使用可能な場合)。
- 6. [Add (追加)] をクリックします。
- 7. 装置のコントロールボタンを押してAXIS Guardianへの安全な接続を確⽴します (装置のボタンの位置につ いてはインストールガイドを参照)。

すべての装置について、上記の手順を繰り返します。

#### **未割り当ての装置をサイトに追加する**

未割り当ての装置は、[詳細設定] > [サイト] > [未割り当ての装置]に表示されます。

- 1. AXIS Guardianにサインインします。
- 2. 右上のメニューをクリックし、[詳細設定に移動]をクリックします。
- 3. [サイト] <sup>&</sup>gt; [未割り当ての装置]に移動します。
- 4. [装置]の一覧で、追加する装置名をクリックします。これで、装置固有の設定を開始することができます。
- 5. [装置の編集]で、装置を割り当てるサイトを選択します。
- 6. サイトにアラームゾーンがある場合は、装置を特定のゾーンに割り当てることができます
- 7. [変更を保存]ボタンをクリックします。

#### **エッジストレージ**

### **エッジストレージ**

Axisのカメラはエッジストレージを備えています。Guardianでは、クラウドストレージの代替または補完として、 オンボードのSDカードを使⽤する、または AXIS Companion Recorderなどのネットワーク接続ストレージ装置を 使⽤するオプションが提供されます。

### **オンボードストレージのカメラの設定**

- 1. AXIS Guardian Webアプリで、右上の[設定]メニューをクリックし、[詳細設定へ移動]を選択します。
- 2. 装置の名前をクリックして、装置のリストから目的のカメラを選択します。
- 3. SDカードがカメラにインストールされている場合は、その使用ステータスが表示されます。
- 4. [ストレージ] <sup>&</sup>gt; [SDカード] <sup>&</sup>gt; [管理]に進みます。
- 5. [フォーマット]を選択してすべてのデータを消去し、[マウント]して有効化するか、[取り出し]でSD カードを⾮有効化します。

### **ネットワークストレージのカメラの設定**

Guardian Webアプリで、右上の[設定]メニューをクリックし、[詳細設定へ移動]を選択します。

- 1. 装置の名前をクリックして、装置のリストから目的のカメラを選択します。
- 2. [ストレージ] <sup>&</sup>gt; [ネットワーク共有] <sup>&</sup>gt; [管理]に進みます。
- 3. [ユーザー名]と[パスワード]に続き、[共有名]と[サーバーアドレス]を入力します。
- 4. [接続]をクリックします。

#### **スケジュールを作成する**

**スケジュールを作成する**

- 1. [アクションの概要]を開きます。
- 2. [新規スケジュールの追加]をクリックします。
- 3. スケジュールを有効にする曜日のチェックボックスをオンにします。
- 4. 選択したサイトで装置を有効にする時間帯を編集します。
- 5. わかりやすい名前を入力し、スケジュールを保存します。
- 6. さらにスケジュールを追加するには、[追加]をクリックして日付と時刻を選択します。

注

スケジュールは、サイト上のすべての機器に使⽤することができます。 プリセットされている3つのスケジュール : **開、閉、常時** 

### **スケジュールを編集する**

**スケジュールを編集する**

スケジュール

- [アクションの概要]を開きます。
- スケジュールを選択して、そのスケジュールに関連付けられている各装置の詳細情報とアクション ルールを表示します。
- スケジュールを有効にする曜⽇のチェックボックスをオンにします。
- スケジュールを削除するには、スケジュール名の横の[x]をクリックします。

注

アクションルールが使⽤しているスケジュールは、削除できません。

#### **アラームゾーンのスケジュールを編集**

### **アラームゾーンのスケジュールを編集**

アラームゾーンスケジュールには、警戒中と解除の2つの状態があります。どちらの状態にもアクションルールを 関連付けることができます。状態を、**アラームゾーンのコントロールパネル**で切り替えることができます。

- [アクションの概要]を開きます。
- アラームゾーンを選択して、そのスケジュールに関連付けられている各装置のスケジュールとアク ションルールを表⽰します。
- [スケジュールの編集]をクリックします。
- 装置を解除する曜⽇のチェックボックスをオンにします。
- スケジュールを削除するには、スケジュール名の横の[x]をクリックします。

#### **アクションルールを追加する**

**アクションルールを追加する**

AXIS Guardian Webアプリケーションの装置に、アクションルールを直接追加します。

- 1. [オプションメニュー] <sup>&</sup>gt; [詳細設定]を開きます。
- 2. 装置をクリックして、アクセスします。
- 3. [アクションルール]を開き、[新規追加]をクリックします。
- 4. [トリガーの設定]でトリガーの種類を選択します。
- 5. 使用するスケジュールを選択します。警戒中、または解除の状態で、アラームゾーンに割り当てるこ ともできます。
- 6. アクションを選択しします。
- 7. [Add (追加)] をクリックします。
- 8. アクションの設定を編集します。
- 9. [保存]をクリックします。

トリガー、割り当てられたスケジュール、実⾏するアクションが表⽰されたリストに、アクションルール が表示されます。

## **ビデオの視聴**

## **ビデオの視聴**

サイトの監視は、[AXIS Guardian Webアプリケーション] > [監視]で行われます。

タイムラインセクションの左にある[メディアボタンの選択]を開きます。

同時に視聴するカメラを選択します。

分割画⾯の設定で、最⼤16台のカメラを同時に視聴することができます。

注

再⽣コントロールは、現在選択されているカメラをすべて同時に制御します。

## **クリップのエクスポート**

**クリップのエクスポート**

- [監視]を開きます。
- ビデオのエクスポート元として使⽤するカメラを選択します。
- タイムラインを使用して、エクスポートする録画済みビデオに移動します。**カレンダーアイコン**をク リックして、正確な⽇付を選択することもできます。
- [—>I]をクリックすると、選択エリアがタイムラインに表示されます。
- エクスポートする選択範囲の時間と⻑さを調整します。
- [保存]をクリックすると、クリップがzipファイルにダウンロードされます。

注

クリップの合計時間は、15分を超えることはできません。

### **ゲストアカウントを追加する**

**ゲストアカウントを追加する**

ゲストアカウントは、アクセスの権限とスケジュール設定に基づいて⾼度にカスタマイズできます。

- 1. [オプションメニュー] <sup>&</sup>gt; [詳細設定]を開きます。
- 2. 設定ページで、[アカウント] <sup>&</sup>gt; [新しいゲストの追加]に進みます。
- 3. ゲスト情報を追加し、[適用]をクリックします。
- 4. ゲストのアクセス権限を設定する場合は[ルールを編集]をクリックします。
	- 適用する権限と、スケジュールを確認します。
	- [更新]をクリックします。
- 5. ユーザーと共有する装置を選択します。
	- 適用する権限と、スケジュールを確認します。
	- [更新]をクリックします。

注

ゲストアカウントは、[詳細設定]のゲストリストからアクセスすることができます。

ユーザーマニュアル AXIS Guardian © Axis Communications AB, 2018 - 2021

Ver . M3.2 日付: 2021年10月 文書番号 T10128093